## **Creating a Composite in Photoshop**

## Part 1: Copy an Object

Objective: To use the selection tools to copy and object.

- 1. Open your Teacher Public File Folder and locate the file called "**Balloon**" and drag and drop the file onto your desktop.
- 2. Save the photo (File > Save As) to your Intro to Photoshop folder as your last name, first initial\_balloon. (example: Carmon,m\_balloon)
- 3. Turn on the Grids (View>Show>Grids) and Rulers from the View from the menu bar. With the Zoom tool selected, draw a box around the balloon in the top left hand corner to magnify it on your screen.
- 4. Select the balloon using the lasso tools in the toolbox. (Tip: Hold the spacebar down if necessary to use the Hand Tool to move to another part of the screen while making your selection)
- 5. Copy the balloon using the Edit from the menu bar, copy and paste commands (or Command C then Command V). Using the Move Tool in the Toolbox, move the new balloon into another position at the bottom of the image so that the basket is at the 3" marker on the vertical ruler.
- 6. Zoom in to select the balloon in the lower right hand corner of the photograph. Repeat the steps above to copy ad paste the new balloon to the right and slightly above the first balloon you selected with the basket at the  $\frac{1}{2}$ " mark on the vertical ruler.
- 7. Zoom out to view the changes you made. Turn off the Grids and Rulers.
- 8. Sharpen the image with the Unsharpen Mask (Filter  $>$  Sharpen  $>$  Unsharpen Mask).
- 9. Save!!!!!

## **Part 2: Create a Composite**

Objective: To use layers and copy a selection to New File.

- 1. Open your Teacher Public File Folder and locate the file called "**Clouds**" and drag and drop the file onto your desktop.
- 2. Save the photo (File > Save As) to your Intro to Photoshop folder file as your lastname, firstintitial clouds (example: Carmon,m\_clouds)
- 3. Using the Layer Menu, Duplicate Layer (Command J), create a new layer above the background layer. Rename that layer: Background Copy.
- 4. Notice the clouds are bit faded looking. Enhance their color and contrast.
- 5. Which do you prefer? Switch between layers and hide the other layer if necessary. Then merge the layer into one layer, by going to Layers from the menu bar Merge Layers command.
- 6. Open the file from the previous tutorial: lastname, firstintitial\_balloon.
- 7. Select a balloon in that file using one of your selection tools and copy it to a new layer in this file. (Tip: Try dragging and dropping the object if both files are visible on your screen.) Close the second file lastname,firstintitial\_balloon.
- 8. Resize the object. (When done, remember to Commit the transform on the Options Bar or press the enter key.) Rename this layer: balloon.
- 9. Using the Layer menu, Duplicate layer command, copy the object again in this new file. Use the Move tool to drag this balloon into position. As necessary, switch to the layer below it and move that balloon into the desired position. Rename this layer: balloon 2.
- 10. Duplicate the balloon one more time and move into position. Rename that layer: balloon 3.
- 11. Resize the balloons so that one of them in the background will be smaller than the one in the foreground of the image.
- 12. As needed, clean up your selections with the clone stamp or eraser tools. Save!!!
- 13. Open your Teacher Public File Folder and locate the file called "Tahoe 3" and drag and drop the file onto your desktop.
- 14. Select the mountains to copy into the foreground of the clouds file, using the same steps as above to size and move into position. Close that file.
- 15. Sharpen the image with the Unsharpen Mask (Filter > Sharpen > Unsharpen Mask).
- 16. Make another layer of Tahoe so it goes all the way across the page: edit => transform=> flip horizontal.
- 17. Save!!!

Your Finished image should look like this!

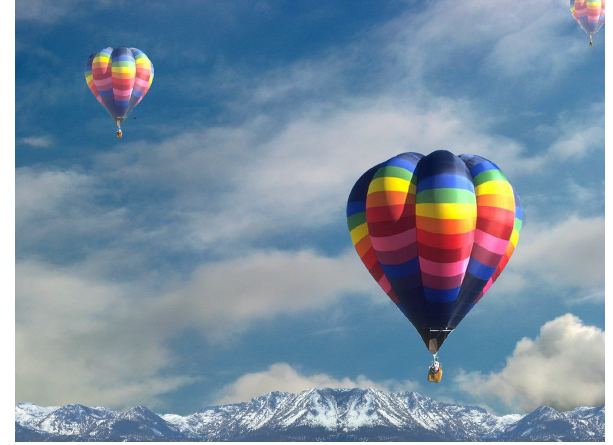